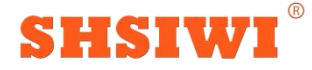

### **GSS600** 超声无损检测系统

操作流程指南(半导体篇)

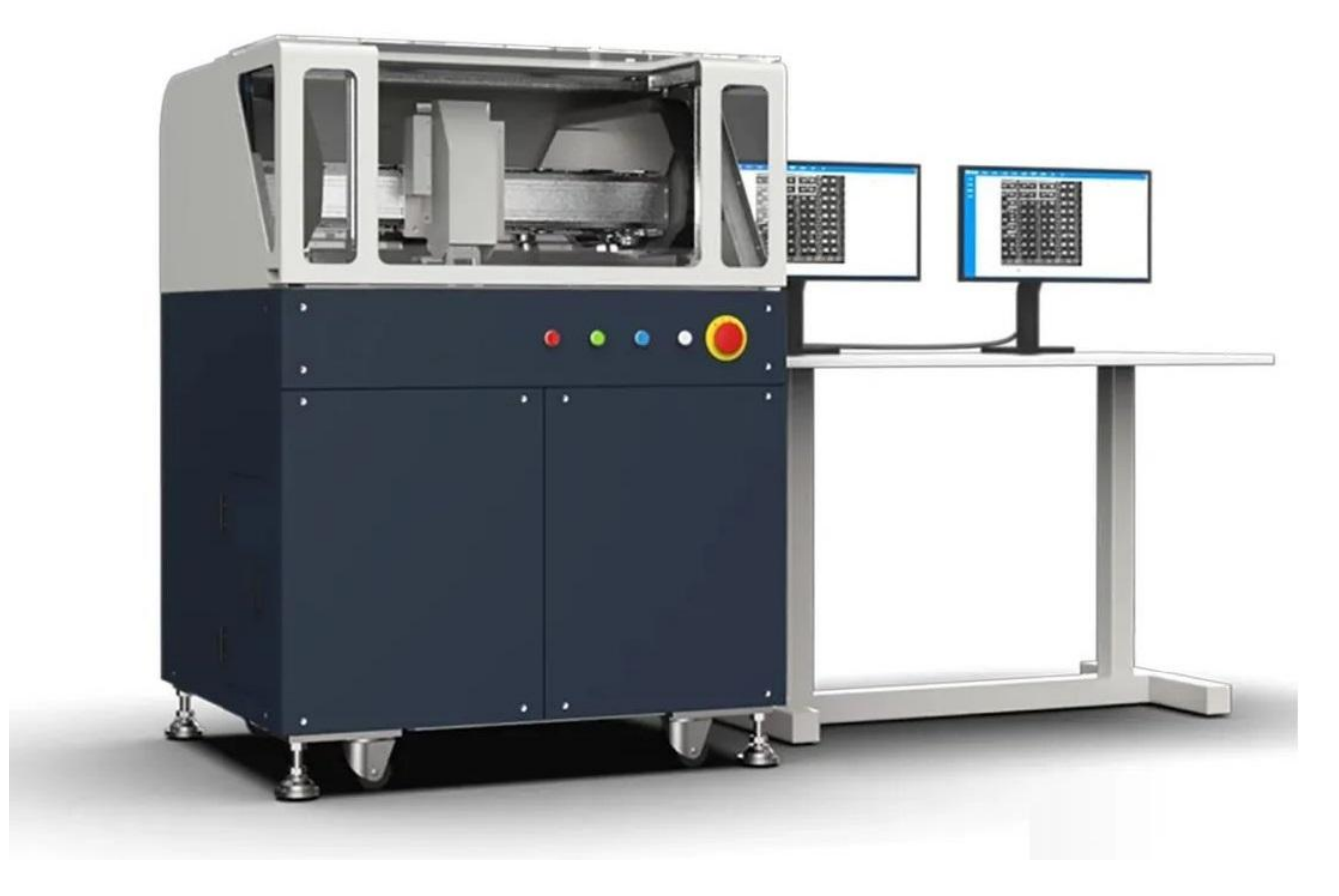

(以实物图为准,仅参考)

前言:感谢您选择上海思为仪器制造有限公司的设备及服务。

本资料是为了协助您顺利的进行界面操作 shsiwi GSS600 指导, 在设备安装后进行, 需要做好的 工作内容。

为确保仪器能正常操作,并且每位人员都能快速的操作,也为了确保后期新增人员的使用,请您 仔细阅读本文,按照以下指导要求进行操作。

超声扫描显微镜(SAT)是一种利用超声波为传播媒介的无损检测成像设备,主要利用高频超声 波,对各类半导体器件、材料进行检测,能够检测出样品内部的气孔、裂纹、夹杂和分层等缺陷,并 以图形的方式直观展示。在扫描过程中,不会对样品造成损伤,不会影响样品性能,可满足陶瓷基板、 IGBT、水冷散热器、电池、半导体、电器焊接件、金刚石复合材料、碳纤维复合材料、新能源锂电 池等产品质控需求。

以下是简易式操作指导,如有不明,请联系上海思为相关人员**......**桂工:**15088992733**

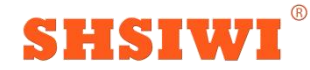

#### 步骤一:打开计算机桌面软件如图

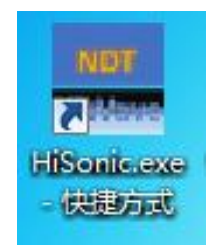

步骤二:点击维修员,输入密码 123456 如图

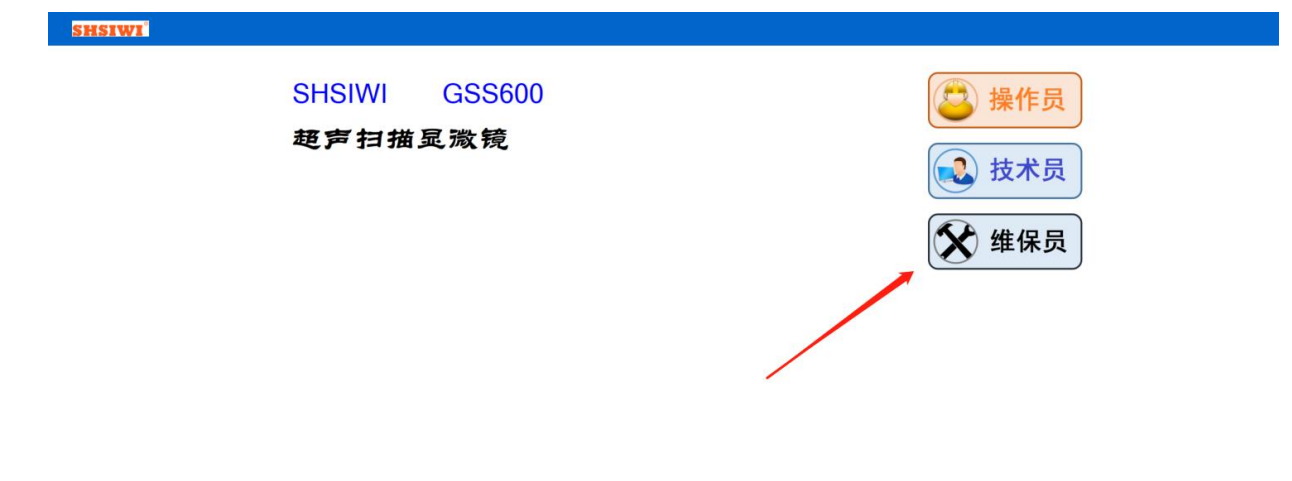

 $\boxed{\bigoplus_{\text{min}}$ 

步骤三:打开系统配置界面 点击一键校准 校准成功后→ 保存→导入(注:在偏差没有全部显示绿色 需保存→导入 然后重新一键校准 直到偏差全部 显示为绿色)如图

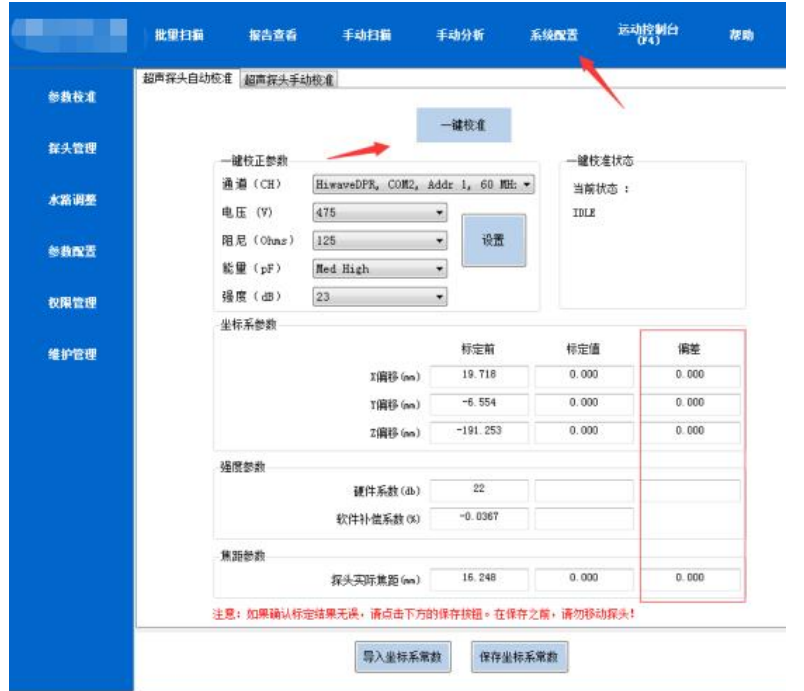

## **SHSIWI**

**上海思为仪器制造有限公司**

(普通操作人员需掌握)设备开机,设备关机,紧急停止,更换探头,一键校准,手动扫描,批量扫描, 报告查看,手动分析.

一,《《建处方流程》》

1,进入软件,点击设备维护(专职人员使用)(看软件右下方应显示运动系统正常),

点击系统配置,点击探头管理(使用哪款探头,选用对应探头信息),点击参数校准,点击一键校准。 (一键校准做一次保存导入一次,直到五个偏差值呈绿色。校准时保证探头和标定块表面无气泡)(至 进入软件起,系统设置四个小时需校准一次,软件自动提示。如需更改时长可与本公司技术人员沟通) 2,进入手动扫描界面

### 粗扫:

第一步《选择处方》

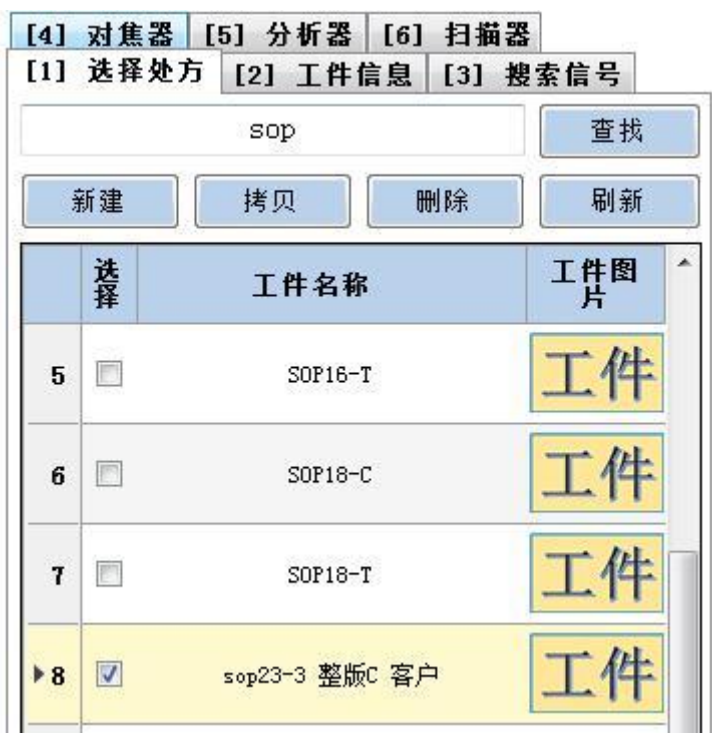

### 第二步《工件信息》

1, 写入工件信息,包括名称,尺寸,厚度(工件上表面到结合面的厚度),保存

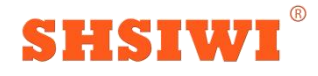

 $\mathbf{r}$ 

# **上海思为仪器制造有限公司**

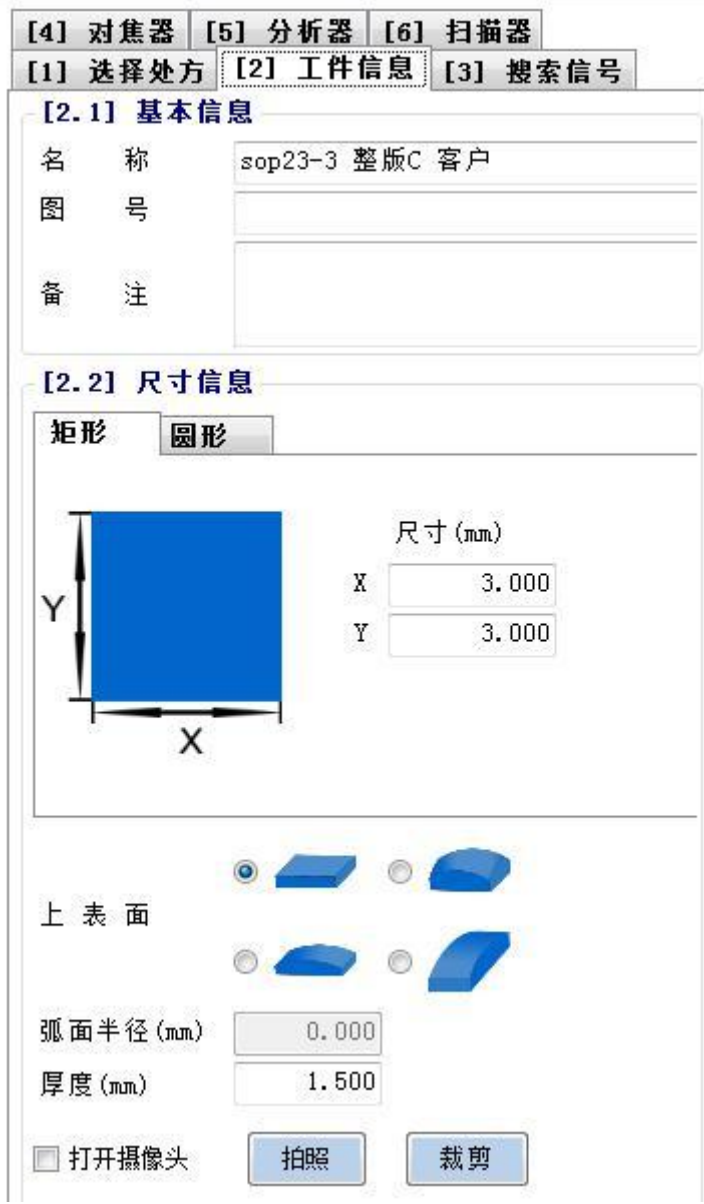

**Kongressi** 

 $\infty$ 

t

第三步《搜索信号》(以下说明为需要手动修改选项,其余选项无需改动)

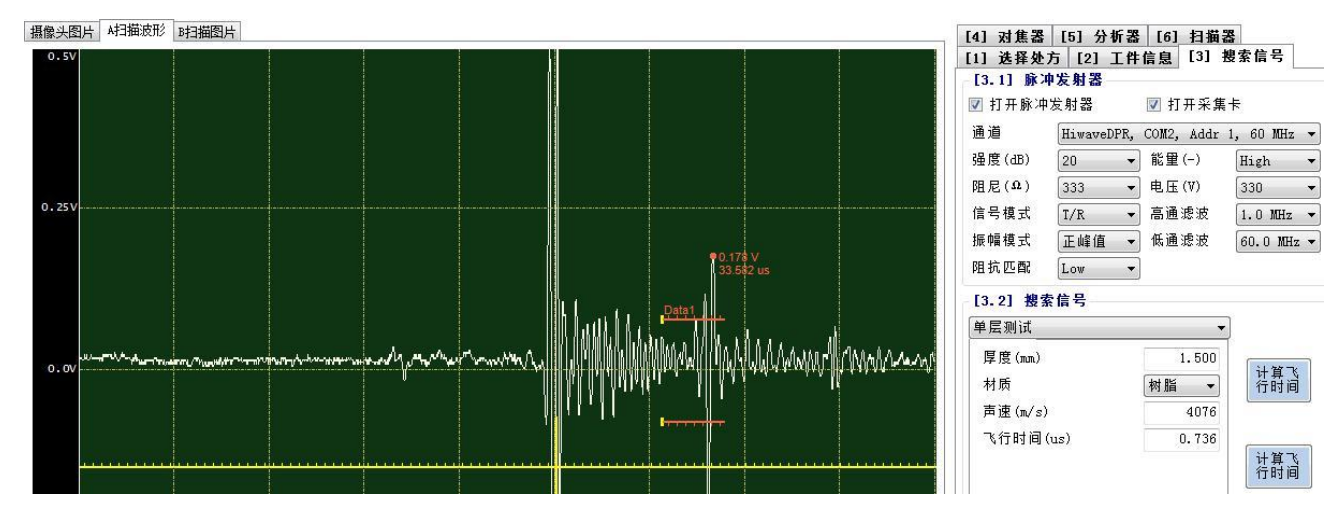

- 1,选项<打开脉冲发生器>和<打开采集卡>都选中
- 2,<强度>选项根据后续步骤适用选择(强度取值一般是在<对焦器>选项对焦之后,结合

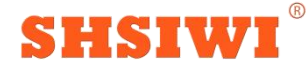

思为仪器制造有限

面波形的上波峰值取值为软件界面幅值最大值的 60%-70%左右。

3,<阻抗匹配>选项选择 low

4,材质选择<树脂>,点击计算飞行模式,保存

第四步《对焦器》

(此部分调数值后记得点击<更新>)

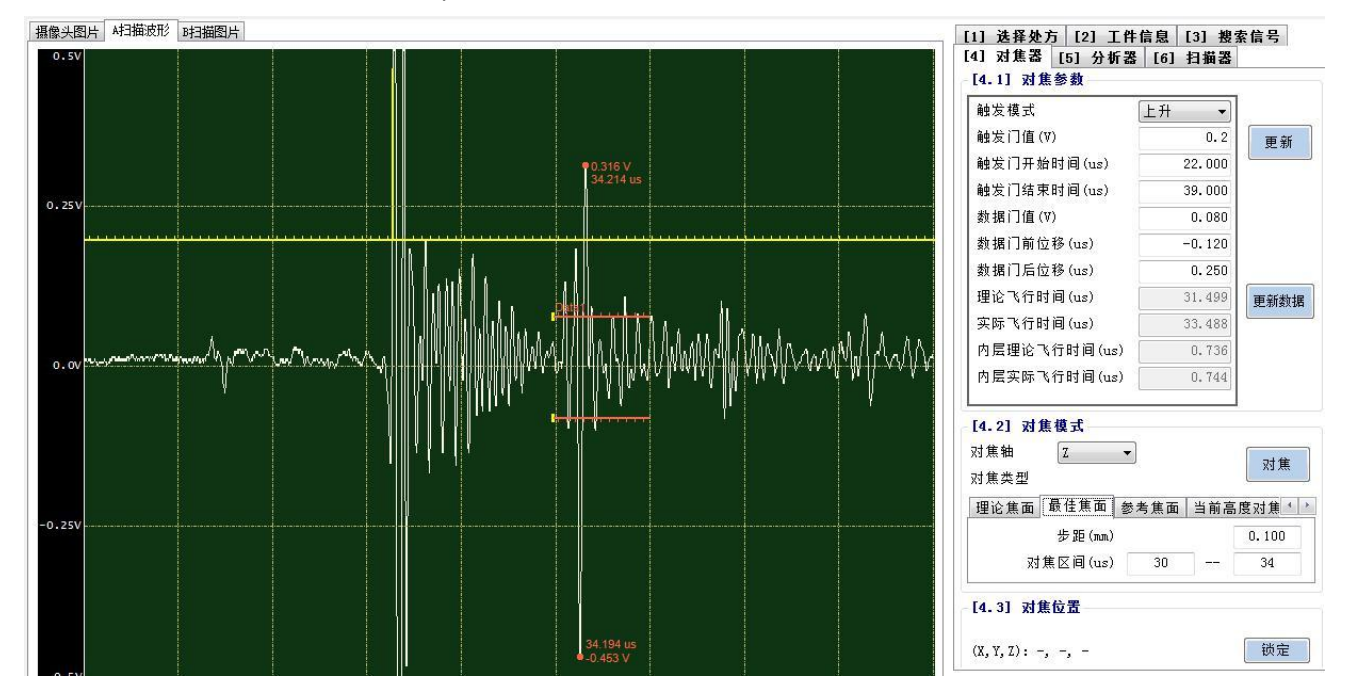

### **{**注意!,以下部分步骤以培训人员现场培训说明为主**}**

粗扫时按 F4 调出运动控制台,运动模式选择低速,探头对准工件表面,用键盘在 X 或 Y 轴方向 轻微移动直到波形界面有较为明显的波形)

(解释: 低频探头<50M 以下, 不包含 50M>, 高频探头反之; 结合面的波形在上表面波形 的后面 第一个波)

1,调触发门值<解释:触发门值触发上表面波形,选取的值尽量不受干扰信号影响>

2, 触发门开始时间和结束时间选项一般不改动(注意:当使用高频探头例如

50M,75M,100M 的探头, 因高频探头每 20us 会有一个延迟波, 因此触发门开始和结 束时间设置 范围建议在<21-39>以内)

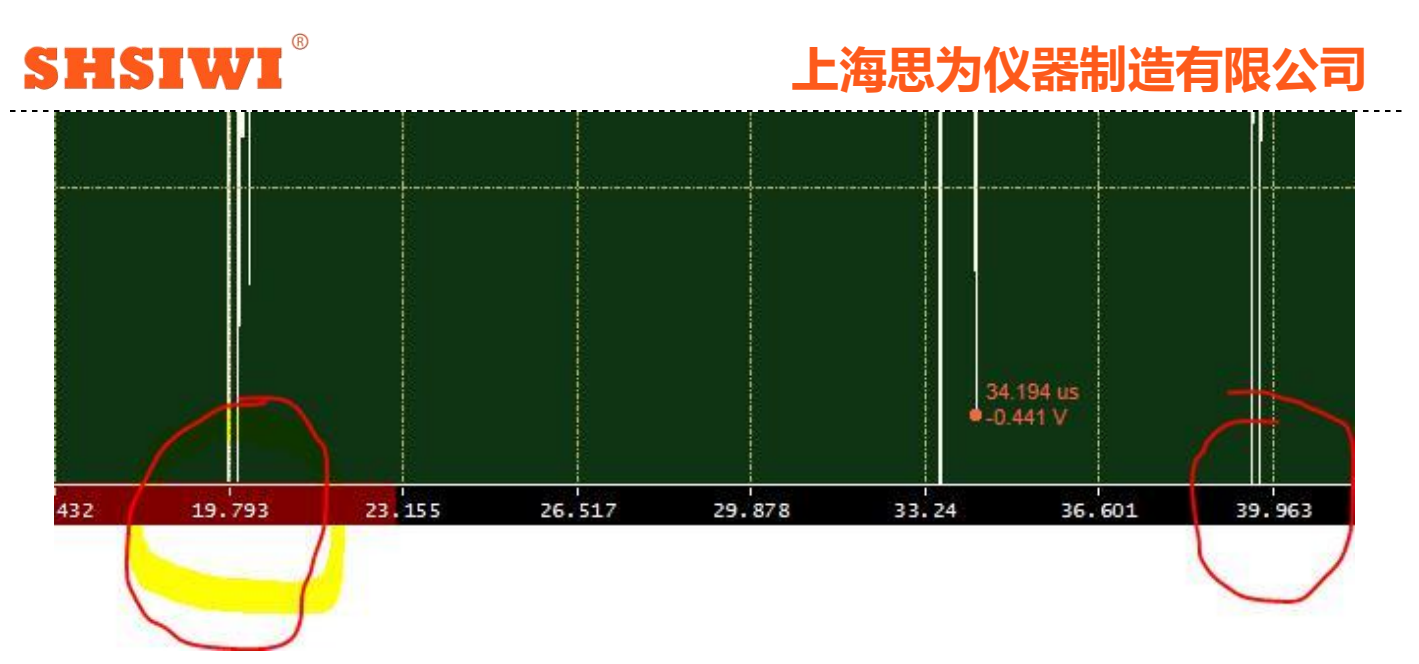

3,调数据门值(数据门值判断结合面的波形为 W 型或 M 型<解释:W 波形代表此处分层, M 波 形代表此处未分层(通常情况)),尽量不触碰到干扰波,此步骤可在后续<5>找到最佳焦面 步骤 完成后再优化)

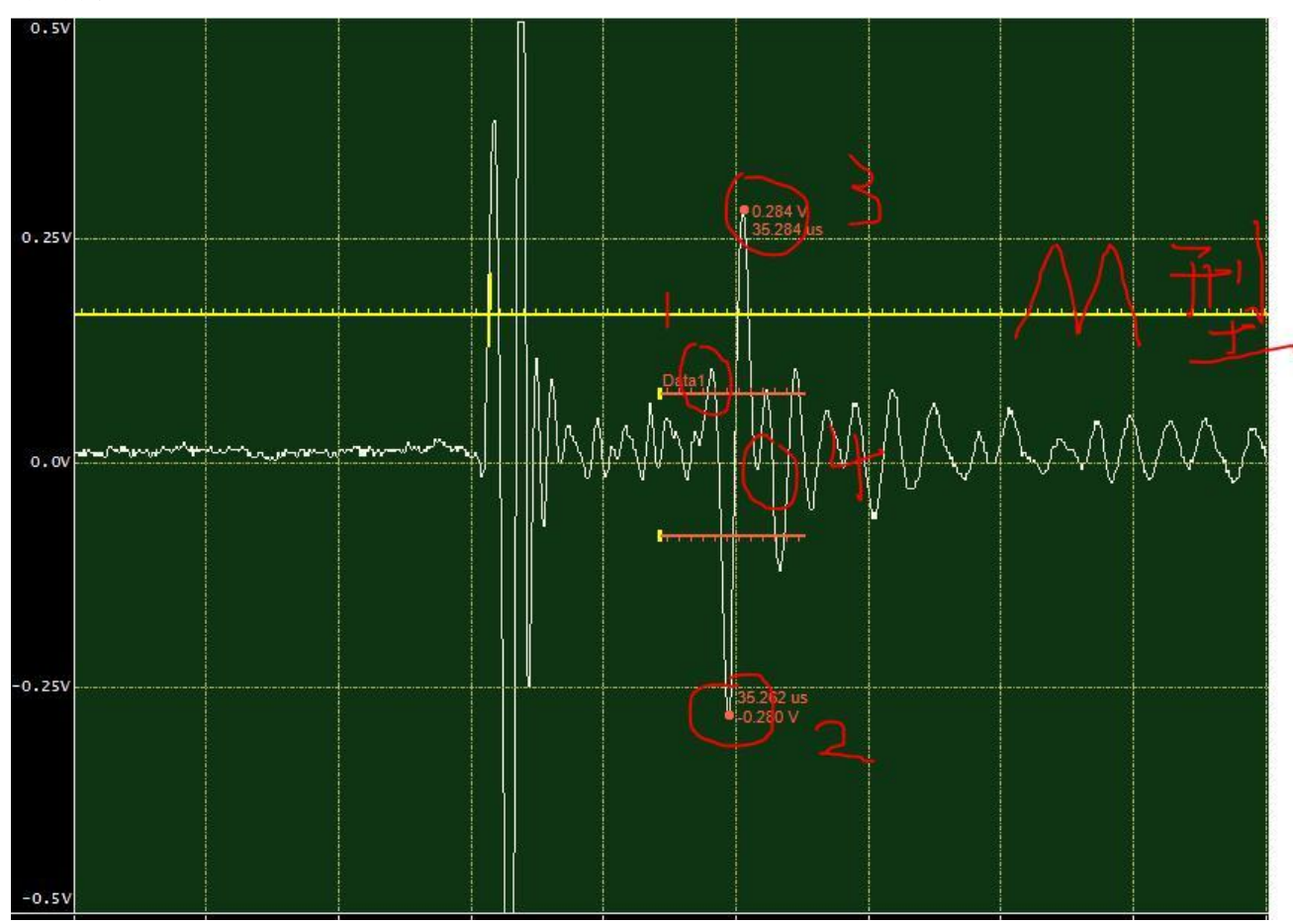

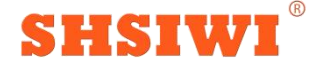

### **上海思为仪器制造有限公司**

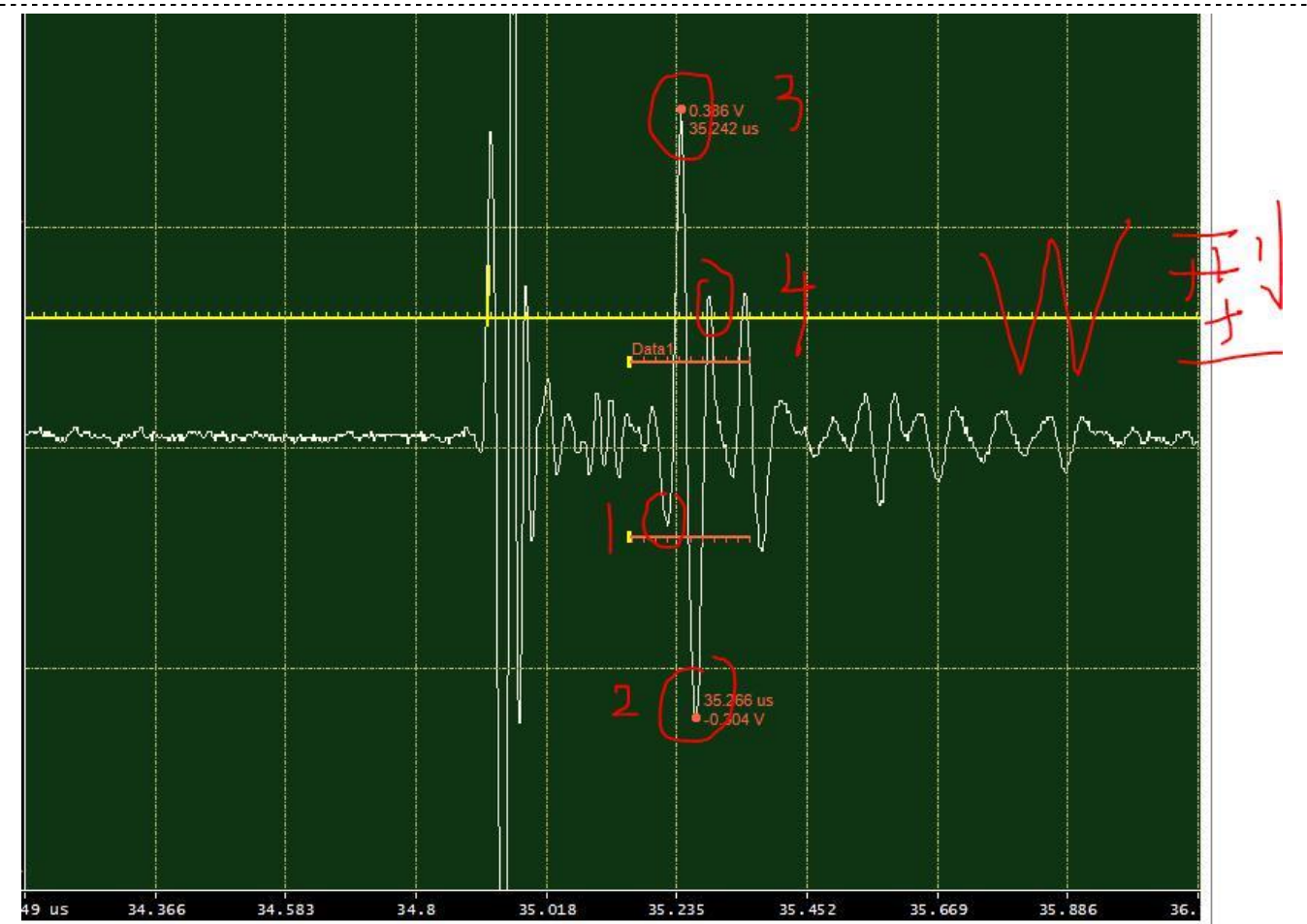

4, 调数据门前后位移(框选覆盖到结合面的整个波形,一般在基岛对焦,还需框选覆盖 树脂和芯片 结合面的波形,也可、根据工件具体情况在引脚或芯片对焦)

5,<最佳焦面>选项,按 Fn+按键上下键手动找结合面波形上波峰值最大值的大概位置,再看上表 面波形下波峰对应的飞行时间(例如 20us),在对焦区间输入飞行时间值的+-2,输入之后 点击对焦, 软件找到波峰最大值后到<参考焦面>选项保存

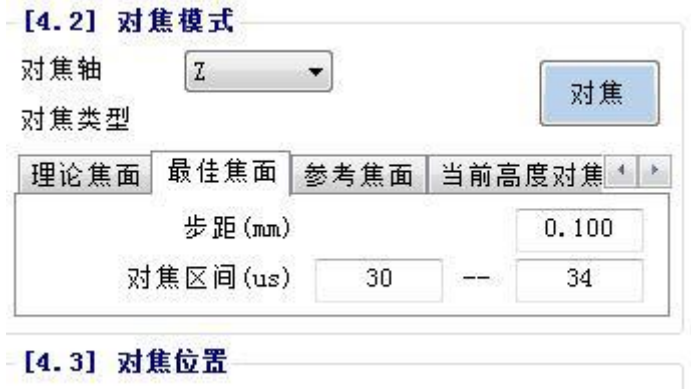

第五步《分析器》

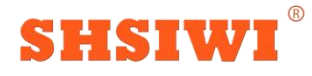

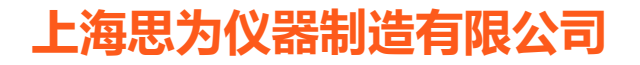

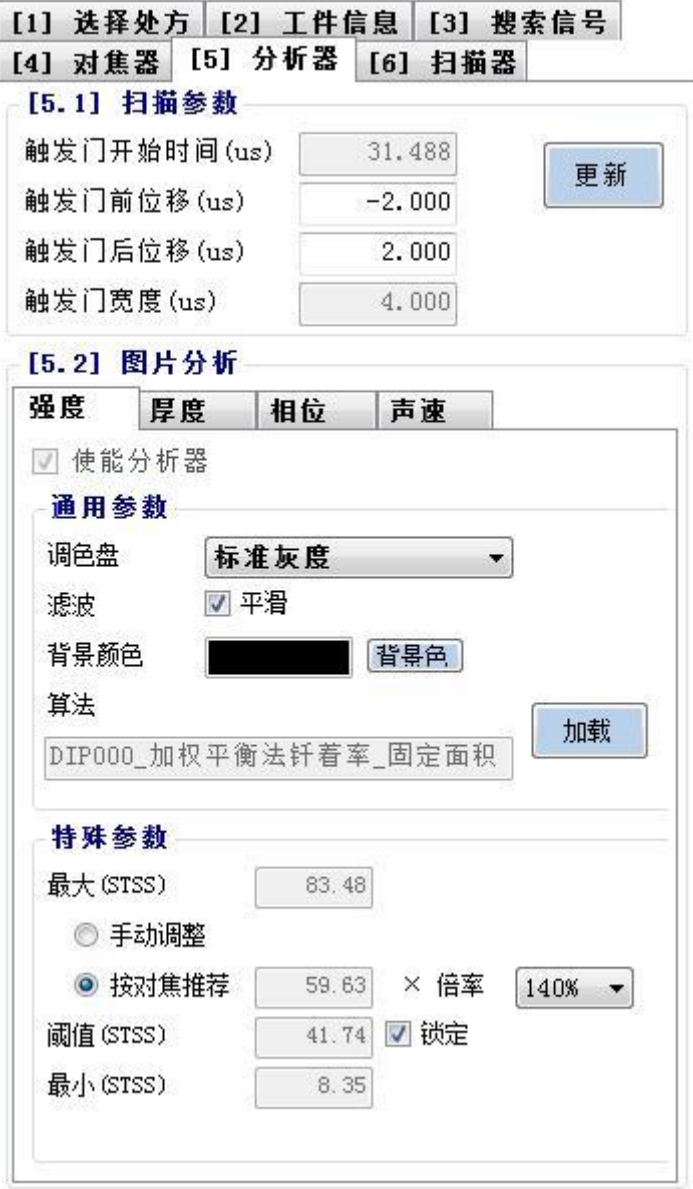

1, 在图像分析界面下, 强度选项中调色盘选用<标准灰度>,量程参数点击推荐, 保存

2,在图像分析下,相位选项中,调色盘选用<灰红>,<白噪>选项需勾选

3,在特殊参数选项中设置如下:

强度界面: 选按对焦推荐, 倍率用 140%, 需前面完成对焦步骤; 相位界面:反向相位仅需要时勾选,锁定需勾选;

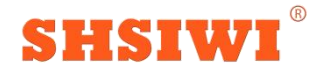

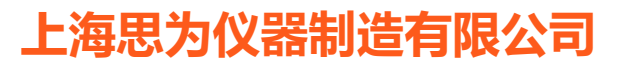

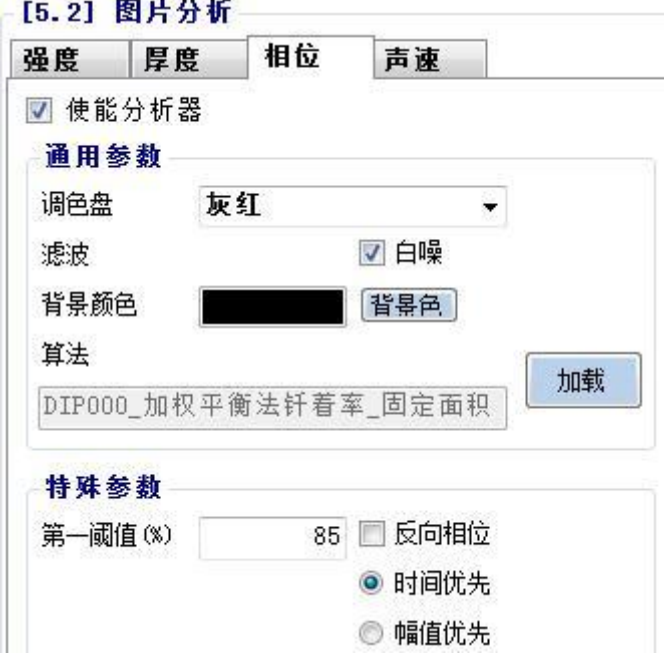

一般选择时间优先模式;

第一阈值一般设置在<75—95>,设置越高,着色要求越严格。(一般建议低频探头初 始第一阈值设置为<75-85>,高频探头设置为<85-95>)

第六步《扫描器》

1, 宽度分辨率在粗扫阶段建议设置为 50, 扩大区域根据需求来设置, 前表格代表 x 行 程, 后表 格代表 Y 轴行程。(注意:总的扫描范围是扩扫行程数值+第二步设置的工件尺寸)

2, 保存,开始扫描。

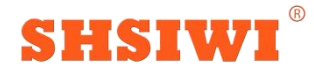

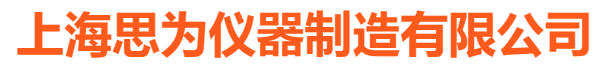

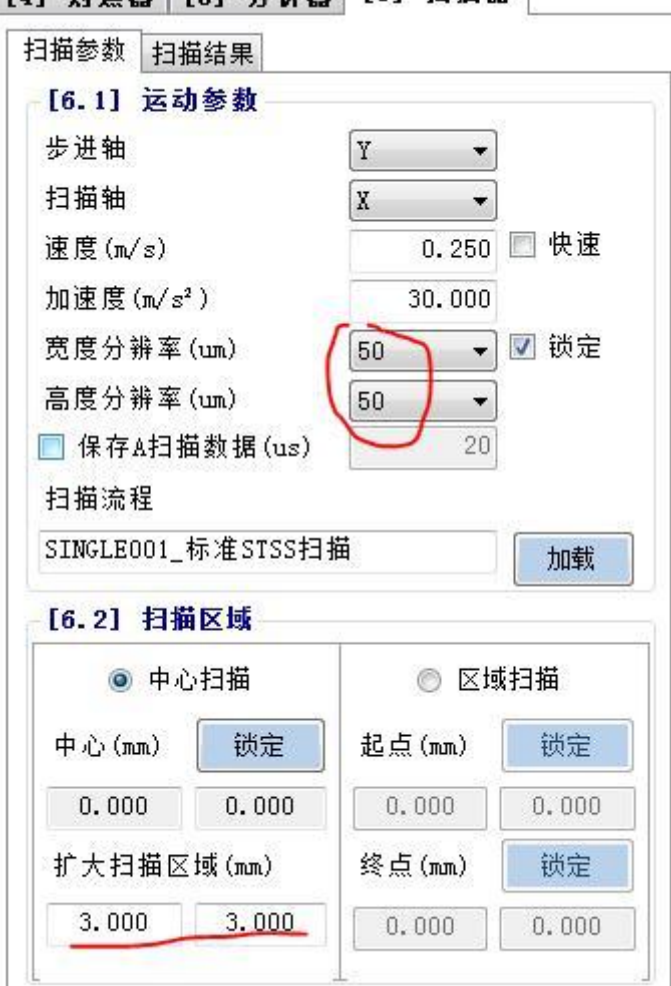

[4] 对隹器 [5] 分析器 [6] 扫描器

精扫:(在粗扫呈现出工件图像的基础上)

第一步

1, 在图片界面(分强度图,相位图,通过强度图结合波形信号判断分层情况,相位图辅助 判断< 在相位图中,分层的区域会呈现红色>),以下操作选取强度图,点击光标{A},选中基岛部分,再进 入 A 扫界面看信号。

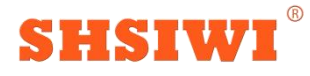

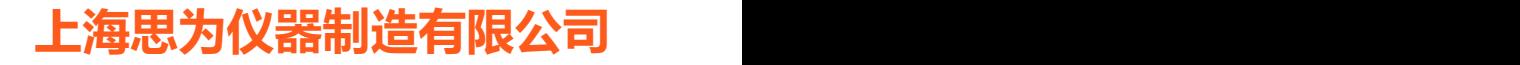

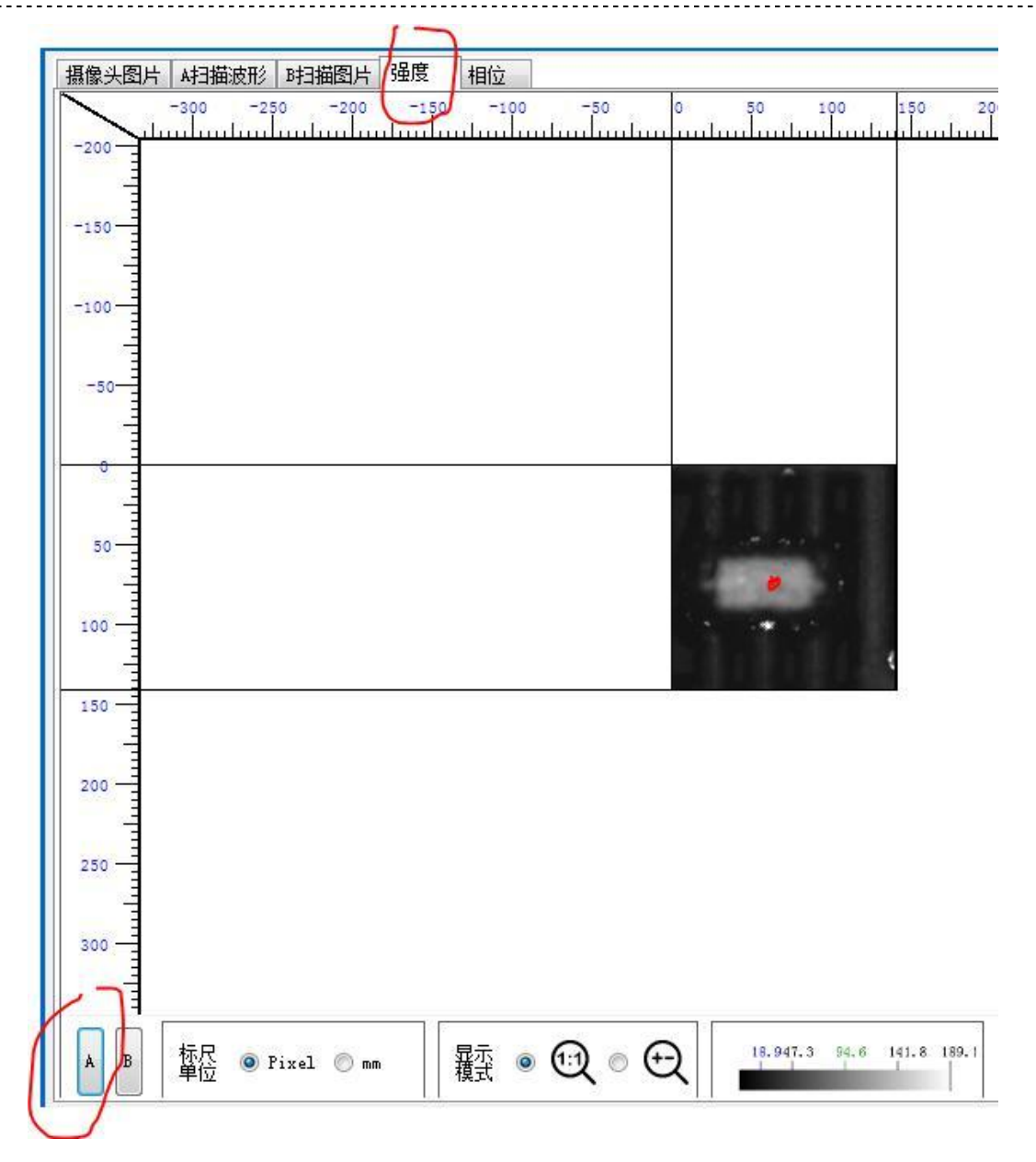

2, 点击《对焦器》界面,看数据门值是否框选到整个结合面(包括引脚和芯片)。

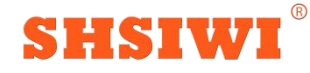

# **思为仪器制**

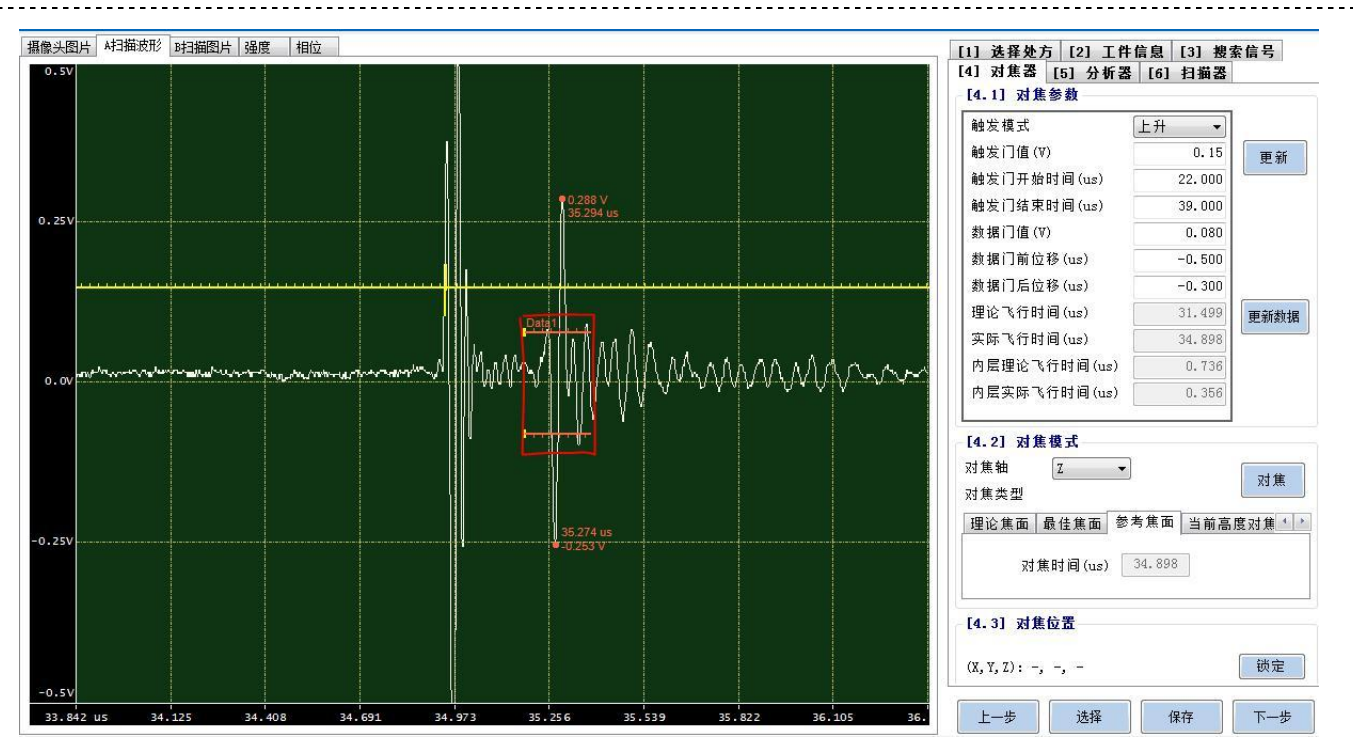

3, 点击《对焦器》界面,看结合面波形的上峰值是否超出屏幕,可到《搜索信号》界面合理调整强 度,大约在最大幅值的 60%-70%。

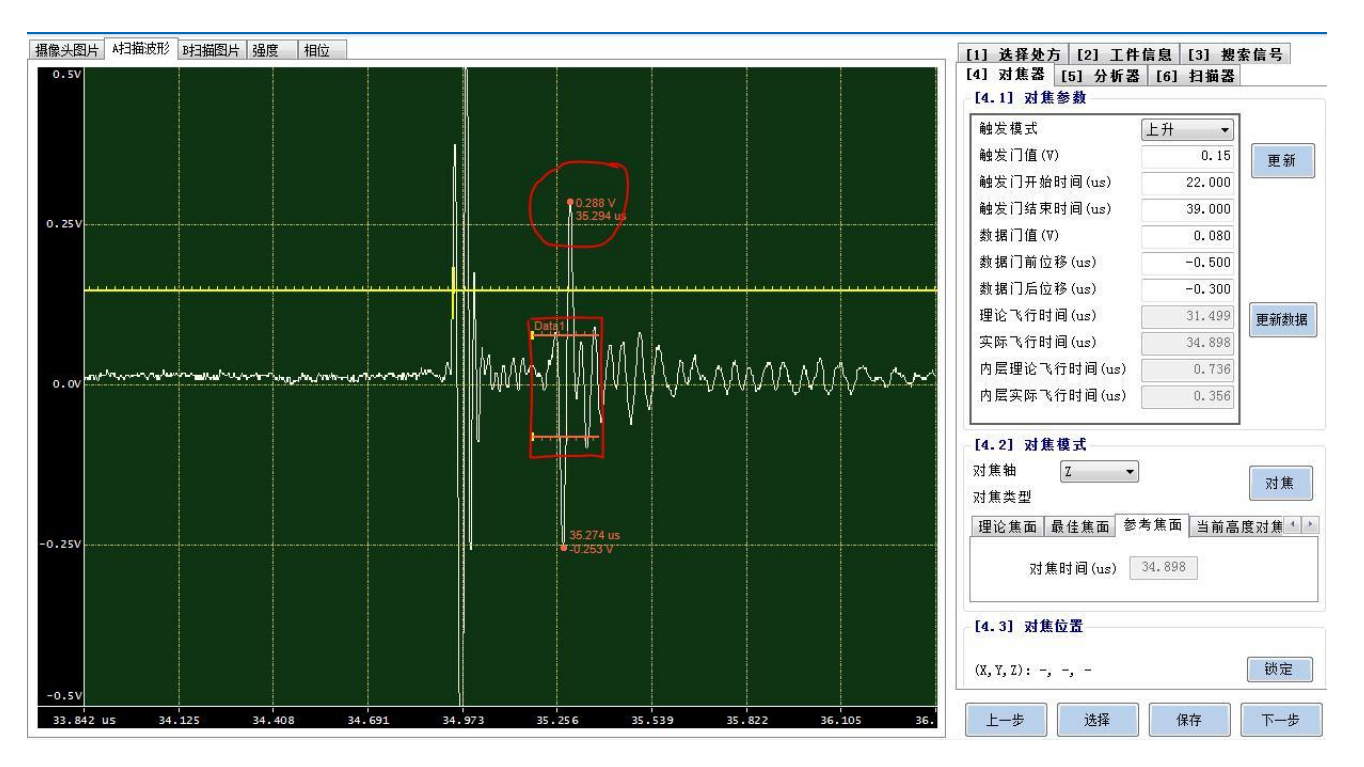

4, 在《对焦器》界面按 Fn+按键上下键手动找结合面上波峰值最大值的大概位置, 再看上表 面波 形的下波峰对应的飞行时间(例如 20us),在对焦区间输入飞行时间值的+-2(前负 后正),输入之后 点击对焦,软件找到波峰最大值后到<参考焦面>选项保存(保存后看结 合面上波峰值是否在最大幅 值的 60%-70%, 如果过大或者过小需到《搜索信号》界面合理 调强度值, 保存

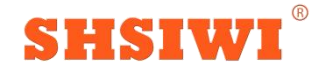

# **上海思为仪器制造有限公司**

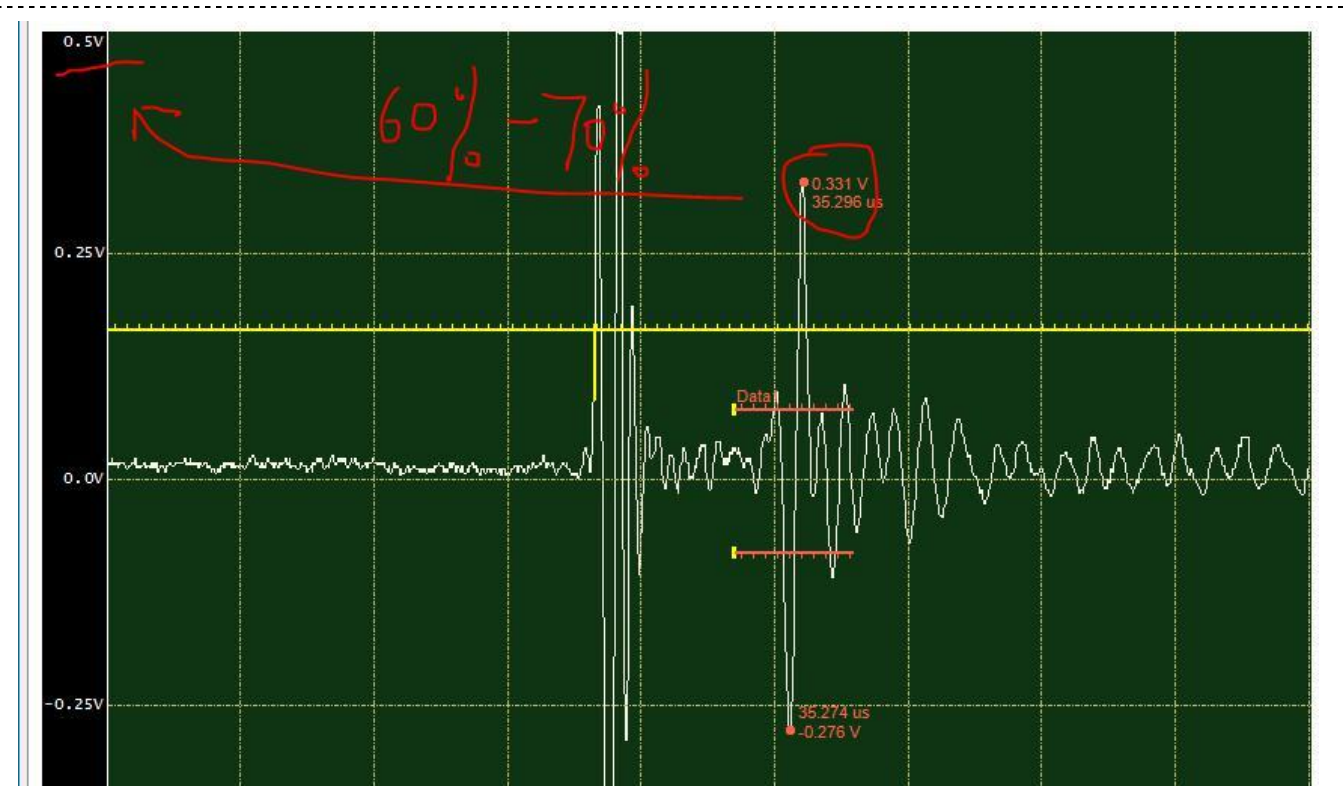

5,到《分析器》界面:

强度界面:选按对焦推荐,倍率用 140%,需前面完成对焦步骤;

相位界面:反向相位仅需要时勾选,锁定需勾选; 一般选择时间优先模式;

第一阈值一般设置在<75—95>,设置越高,着色要求越严格。(一般建议低频探头初 始第一阈值设 置为<75-85>,高频探头设置为<85-95>)

6,到《扫描器》界面,宽度分辨率和扩扫行程根据实际工件尺寸情况和客户需求匹配使用合 适分辨 率。<br>
————————————————————

7, 图片扫完之后选到强度图和相位图(辅助判断是否分层),看相位图着色的区域或者强度 图发白 区域,点击光标{A}到着色处,在<A扫>界面看结合面波形信号是否呈现 W 型波峰。如果着色的 区域呈现的波形信号是 M 型,则需修改第一阈值。

另外种两种情况:

其一,当结合面波形图不呈现经典 W 型或 M 型时, 通过如下方式判断: 在波形界面从左往 右看, 数据门值先触发结合面下波峰值时为未分层波形,反之为分层波形。

其二,当结合面波形图上波峰值前后有相近值的两个峰值时判断此位置可能存在部分分 层。

(注意 1: 强度图明显异常区域, 看波形呈现 W 型的情况, 如果相位图未着色, 在不使未 分层区 域着色的前提下,可以调低第一阈值使其着色,反之可调高第一阈值。)

(注意 2:部分低频探头波形相反,需要按之前的说明,选择<反向相位>选项,具体可和 本公司技术 人员沟通)

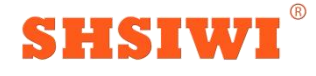

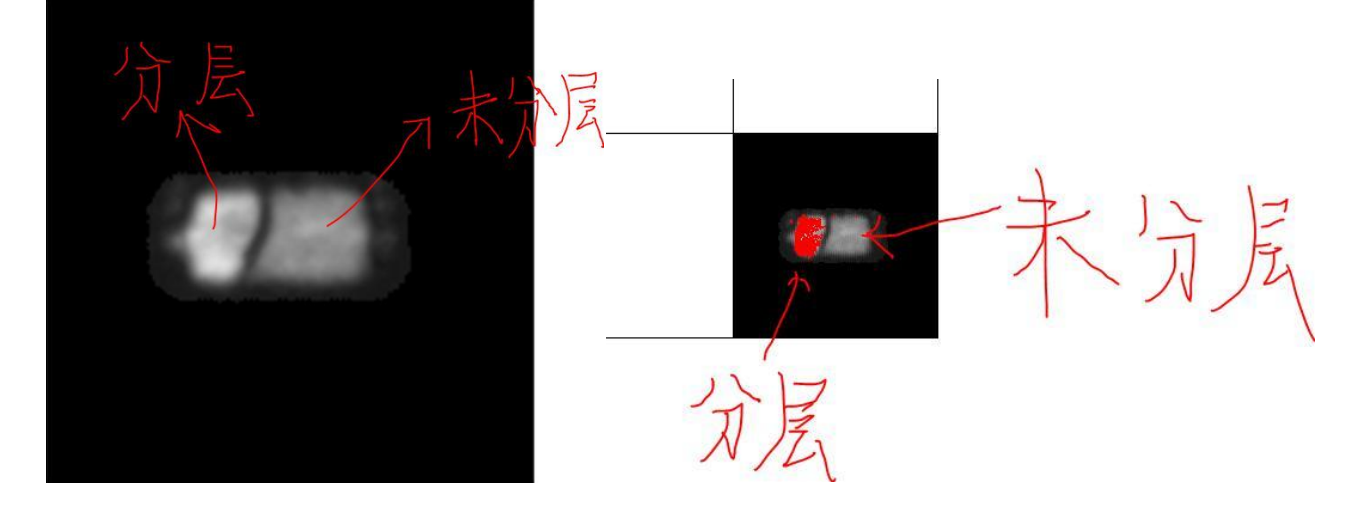

T 扫:  $\Box$ 

(注意,同一种类工件,先做 C 扫处方,再做 T 扫处方)

- 1, 选择对应工件的 C 扫处方,再拷贝,更改处方名字。
- 2, 在<搜索信号>界面,信号模式选择<Through>,调高强度数值(选中工件未分层基岛部
- 分,信号强度调整为幅值最大值的 30%-50%左右)。

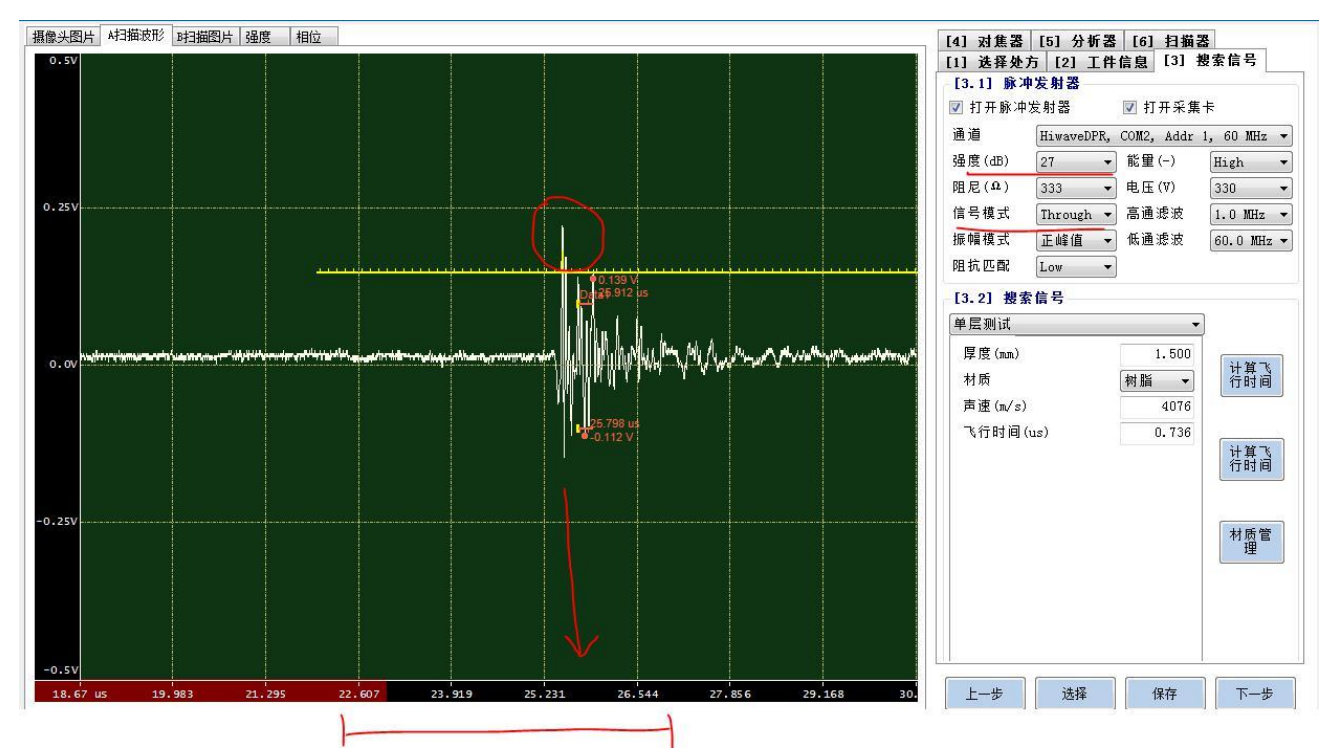

3, 在<对焦器>界面, 修改触发门值数值, 使其触发工件上表面波, (在触发门值不触碰到 干扰波 的情况下,触发门值尽量取小一些 在<当前高度>点击对焦,再到<目标高度>,点击对焦,对焦结束 保存。(注意:目标 对焦高度数值应和当前高度一致,不能为 0)

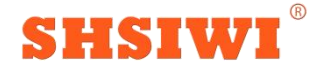

# **上海思为仪器制造有限公司**

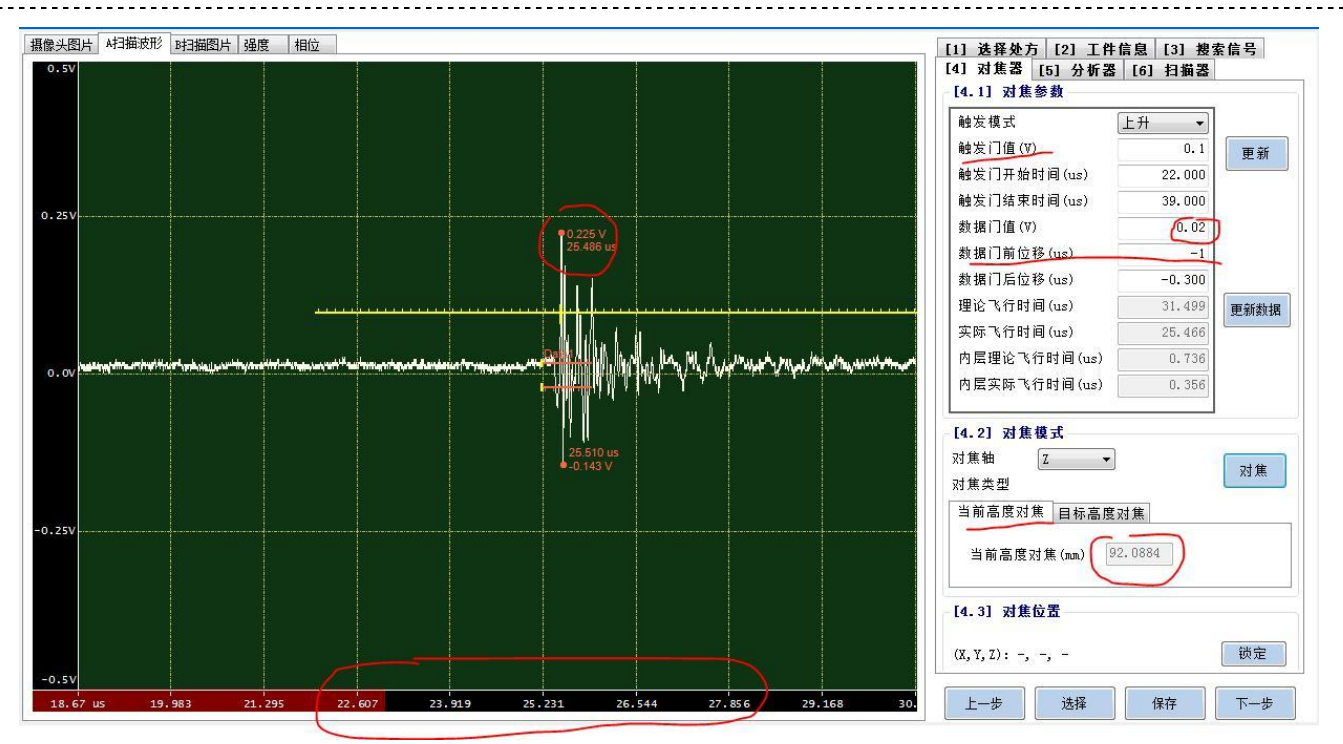

4, 在<分析器>界面,第一步:需要调整触发门前后位移,使触发门值在触发到工件上表面波的情 况下不触发玻璃面的波形(需要光标选中<A>模式,到玻璃的位置看玻璃面的波形),具体由现场 操 作人员解释

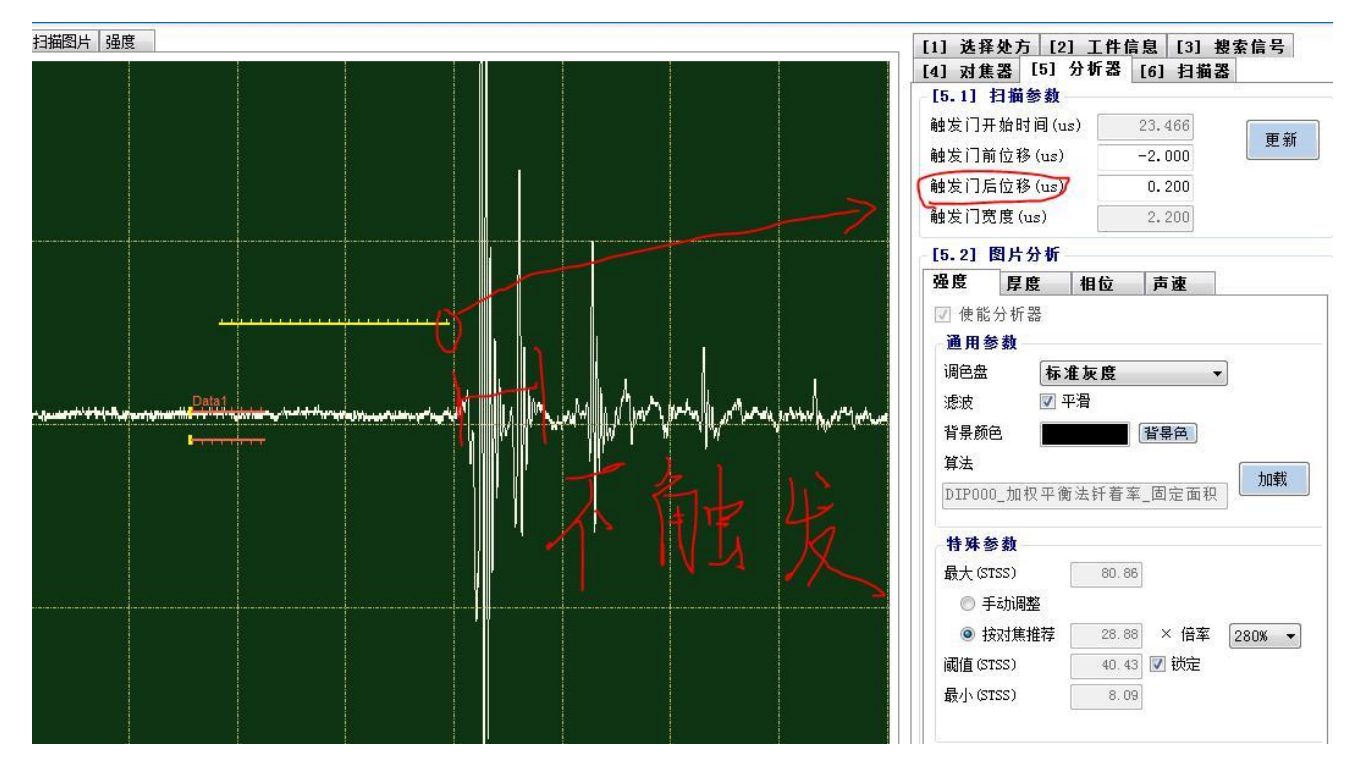

第二步: 在<强度>界面, 调色盘选择标准灰度; <平滑>选项选中; 特殊参数用推荐量程, 一般 140%-280%之间的选项做选择。关闭<相位>选项。

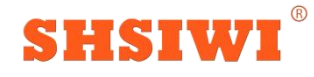

## 上海思为仪器制造有限

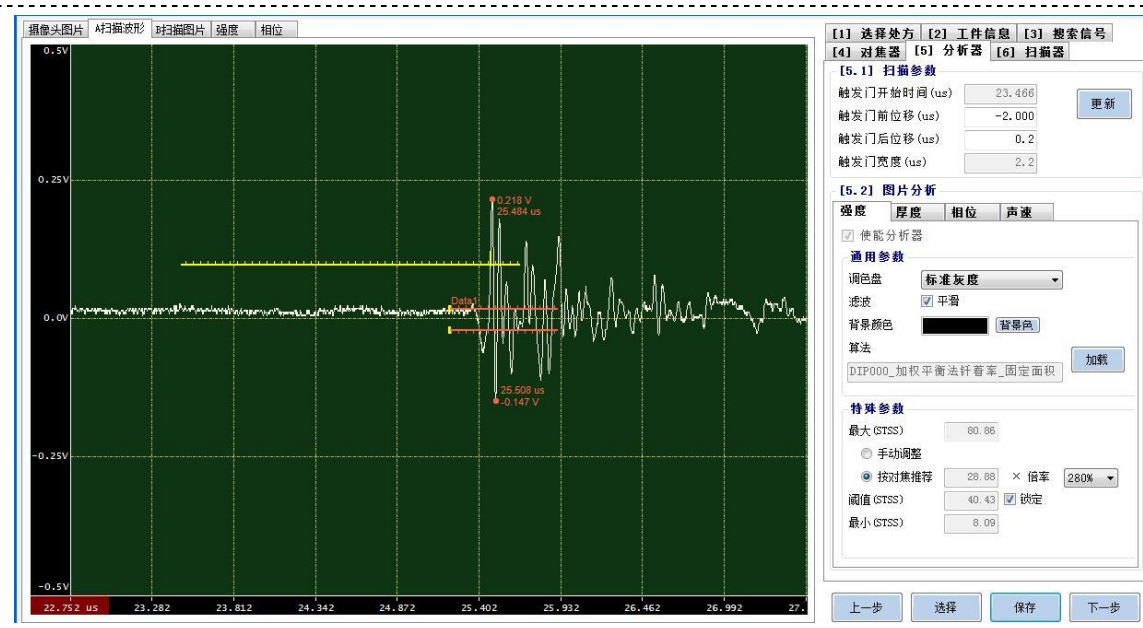

保存,到第六步点击开始扫描。

![](_page_15_Picture_4.jpeg)

注意: 在强度图里, 分层的地方图像一般会变亮; 在相位图里, 分层的地方图像一般会着红色; 在 T 扫图像里,分层的地方一般会偏暗色或者呈黑色。 T 扫图像如何判断分层;

1, T 扫图像呈现暗色或黑色,C 扫图像呈亮色,判断为分层

2, T 扫图像呈现暗色或黑色,C 扫图像未异常,且波形结果判断为未分层,则可 能是以下几种情 **况**;

工件和玻璃接触面有气泡; 玻璃板下面有气泡;

工件结合面下面的树脂存在内部分层或者结构异常; 芯片和基岛存在信号散射。

以上就是单个工件处方已建好的操作简易流程,感谢您的阅读!